# **IPIBL-LA** *(Berkeley-GL8E)*

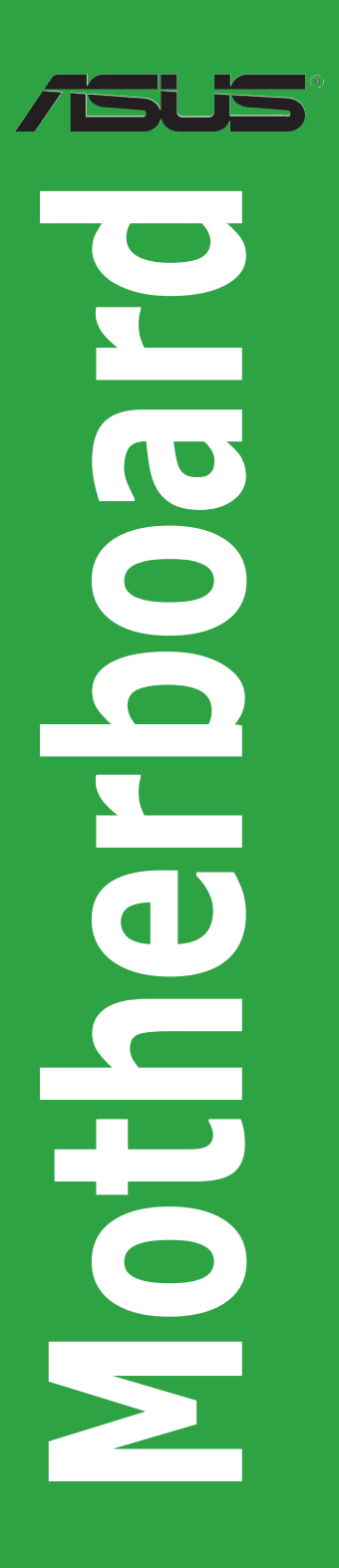

E3188 First Fdition V1 April 2007

### **Contents**

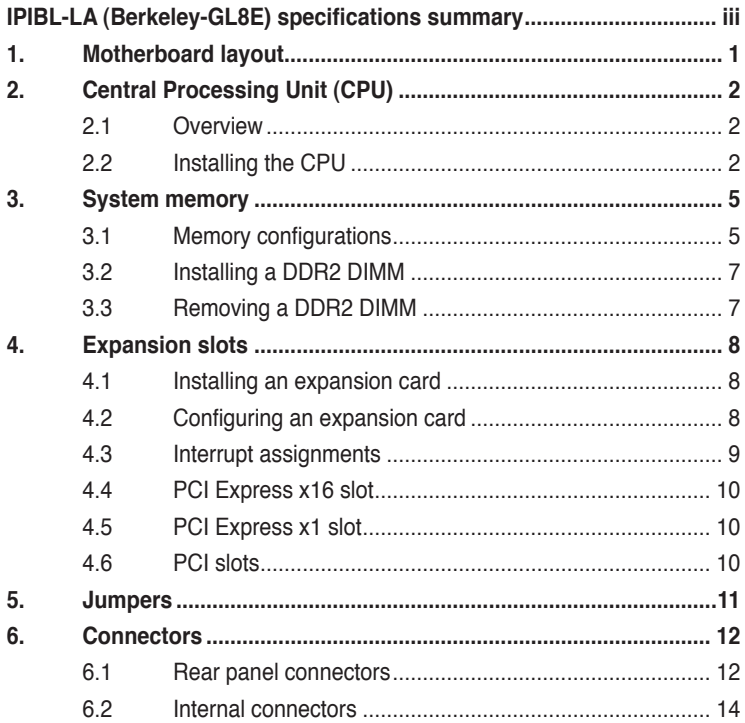

### **IPIBL-LA (Berkeley-GL8E) specifications summary**

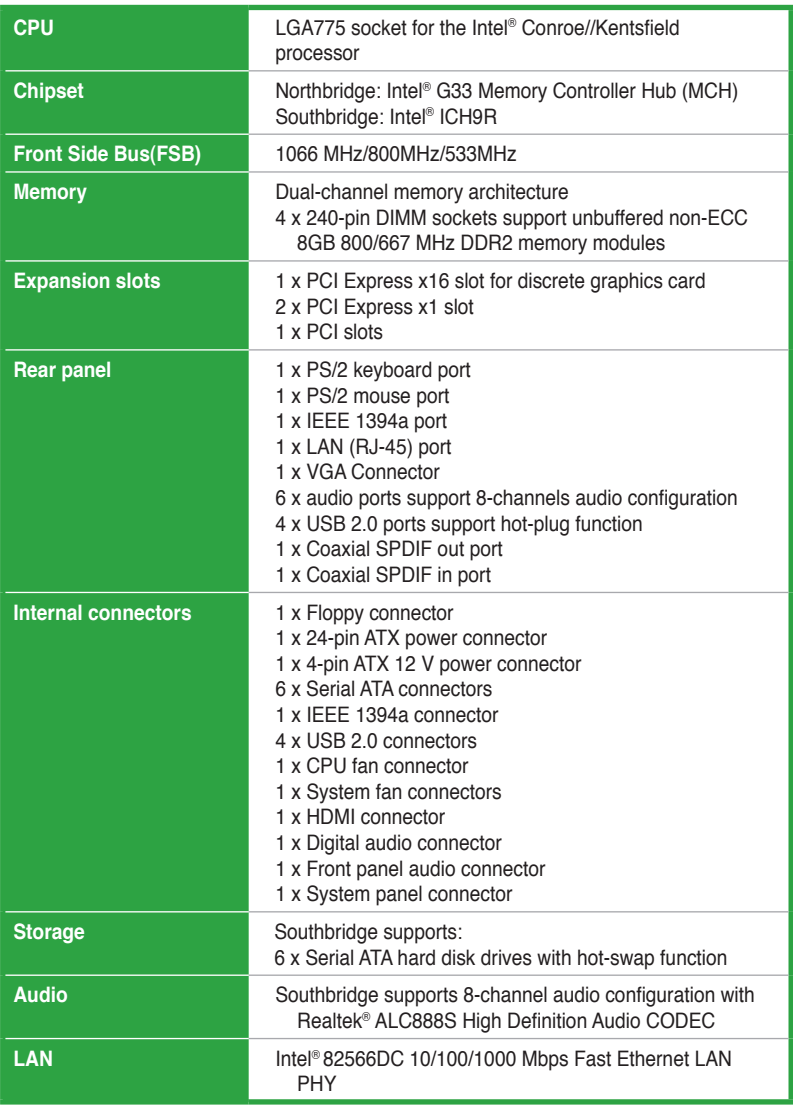

*(continued on the next page)*

### **IPIBL-LA (Berkeley-GL8E)-LA specifications summary**

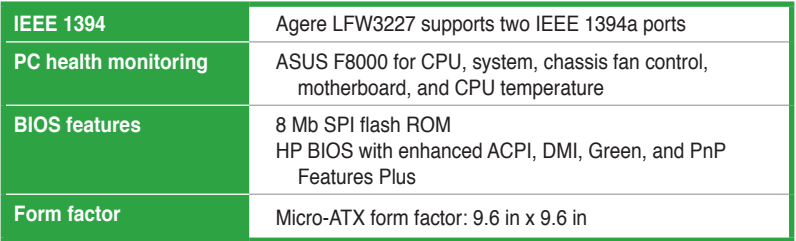

\*Specifications are subject to change without notice.

### **1. Motherboard layout**

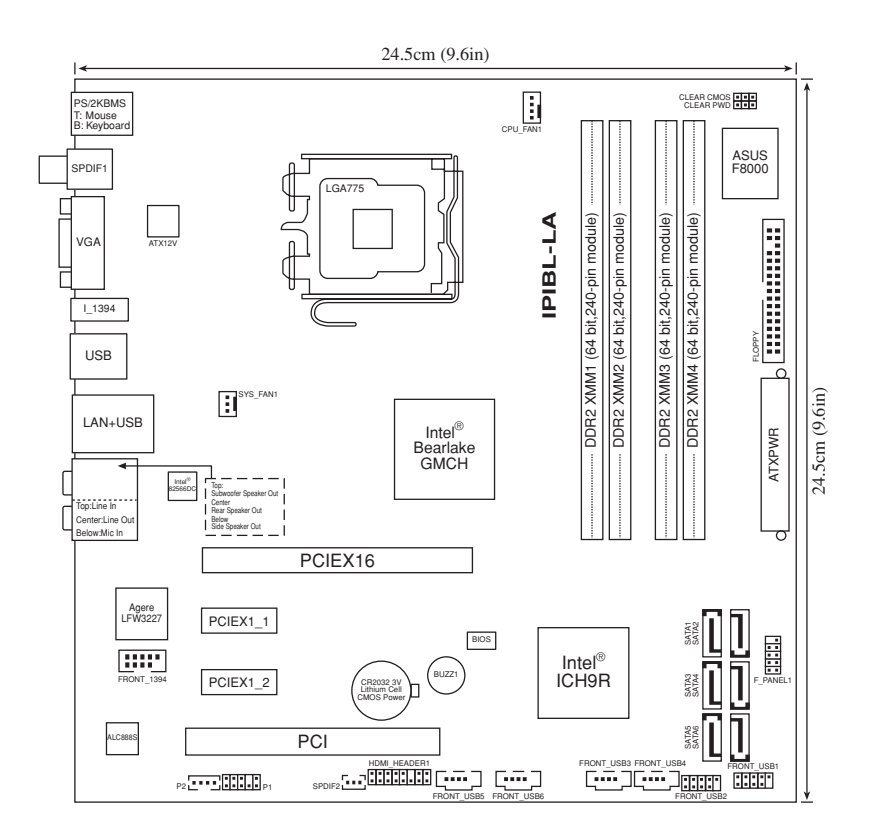

## **2. Central Processing Unit (CPU)**

#### **2.1 Overview**

The motherboard comes with a surface mount LGA775 socket designed for the Intel® Mainstream/Value FMB processor in the 775-land package.

#### **2.2 Installing the CPU**

To install a CPU:

1. Locate the CPU socket on the motherboard.

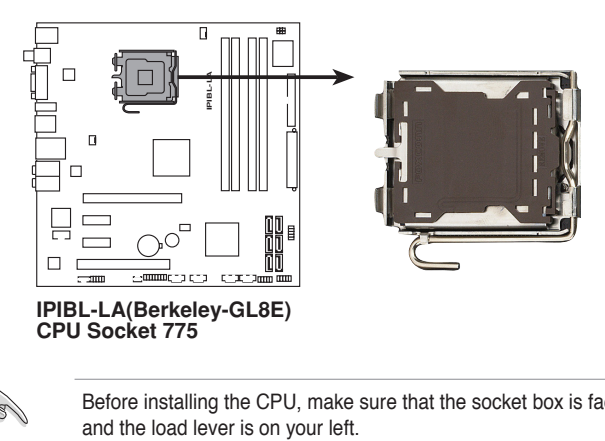

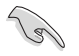

Before installing the CPU, make sure that the socket box is facing towards you

2. Press the load lever with your thumb (A), then move it to the left (B) until it is released from the retention tab.

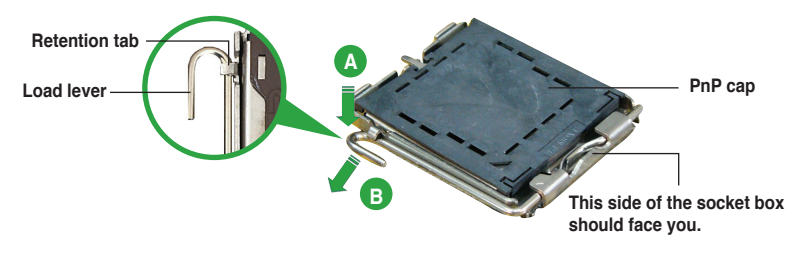

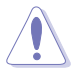

To prevent damage to the socket pins, do not remove the PnP cap unless you are installing a CPU.

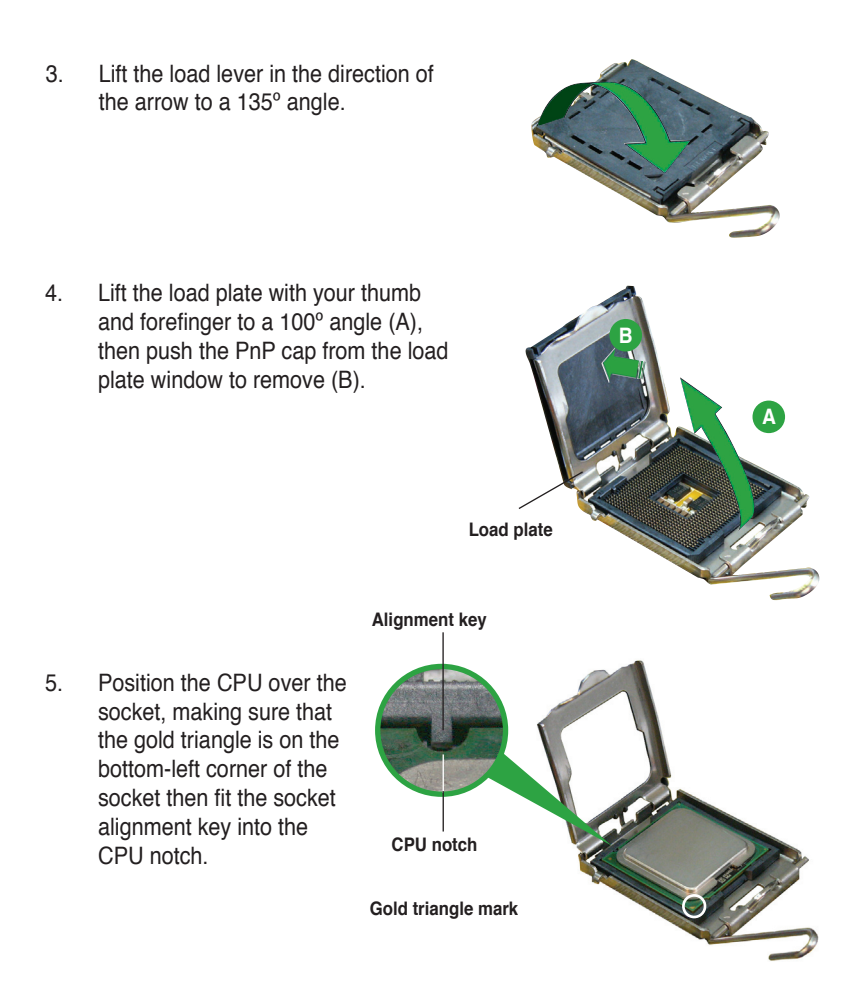

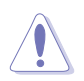

The CPU fits in only one correct orientation. DO NOT force the CPU into the socket to prevent bending the connectors on the socket and damaging the CPU!

- 6. Close the load plate (A), then push the load lever (B) until it snaps into the retention tab.
- 7. If installing a dual-core CPU, connect the chassis fan cable to the CHA\_FAN1 connector to ensure system stability.

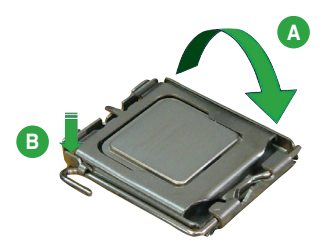

#### **Notes on Intel® Hyper-Threading Technology**

- This motherboard supports Intel<sup>®</sup> Mainstream/Value FMB processor in the 775-land package with Hyper-Threading Technology.
- Hyper-Threading Technology is supported under Windows® XP/2003 Server/ Vista and Linux 2.4.x (kernel) and later versions only. Under Linux, use the Hyper-Threading compiler to compile the code. If you are using any other operating systems, disable the Hyper-Threading Techonology item in the BIOS to ensure system stability and performance.
- Installing Windows® XP Service Pack 1 or later version is recommended.
- Make sure to enable the Hyper-Threading Technology item in BIOS before installing a supported operating system.
- For more information on Hyper-Threading Technology, visit www.intel.com/ info/hyperthreading.

To use the Hyper-Threading Technology on this motherboard:

- 1. Install an Intel® Intel® Mainstream/Value FMB processor that supports Hyper-Threading Technology.
- 2. Power up the system and enter the BIOS Setup. Under the Advanced Menu, make sure that the item Hyper-Threading Technology is set to [Enabled]. The item appears only if you installed a CPU that supports Hyper-Threading Techonology.
- 3. Reboot the computer.

## **3. System memory**

The motherboard comes with four Double Data Rate 2 (DDR2) Dual Inline Memory Module (DIMM) sockets.

A DDR2 module has the same physical dimensions as a DDR DIMM but has a 240-pin footprint compared to the 184-pin DDR DIMM. DDR2 DIMMs are notched differently to prevent installation on a DDR DIMM socket.

The following figure illustrates the location of the DDR2 DIMM sockets.

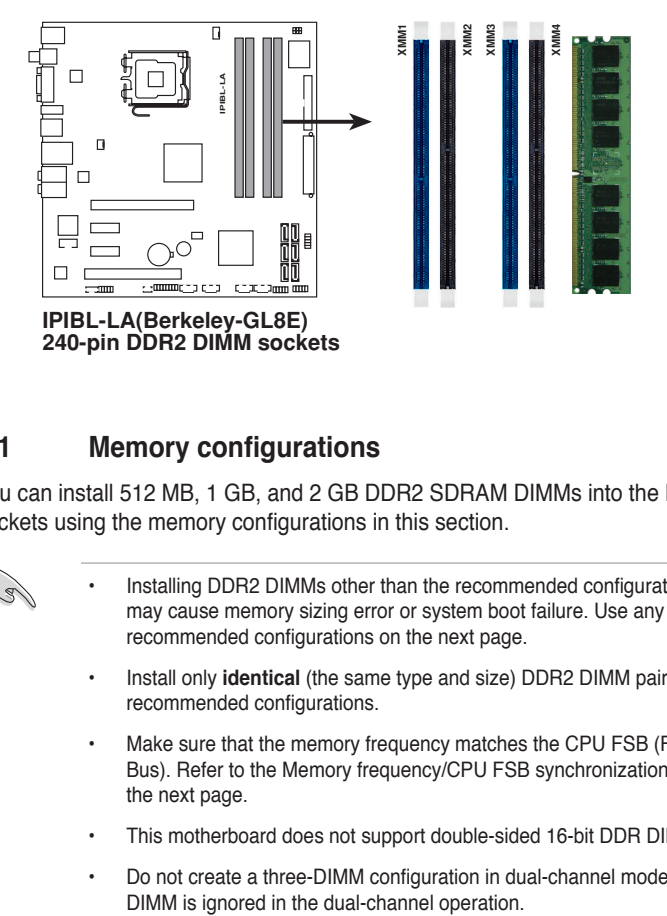

#### **3.1 Memory configurations**

You can install 512 MB, 1 GB, and 2 GB DDR2 SDRAM DIMMs into the DIMM sockets using the memory configurations in this section.

- Installing DDR2 DIMMs other than the recommended configurations may cause memory sizing error or system boot failure. Use any of the recommended configurations on the next page.
	- Install only **identical** (the same type and size) DDR2 DIMM pairs using the recommended configurations.
	- Make sure that the memory frequency matches the CPU FSB (Front Side Bus). Refer to the Memory frequency/CPU FSB synchronization table on the next page.
	- This motherboard does not support double-sided 16-bit DDR DIMMs.
	- Do not create a three-DIMM configuration in dual-channel mode. The third DIMM is ignored in the dual-channel operation.

#### **Recommended memory configurations**

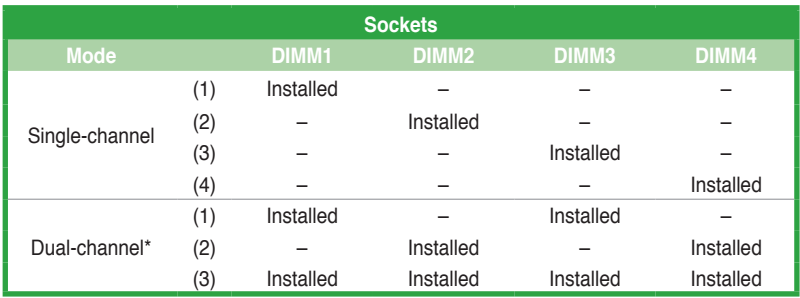

\* Use only identical DDR2 DIMM pairs.

#### **Memory frequency/CPU FSB synchronization**

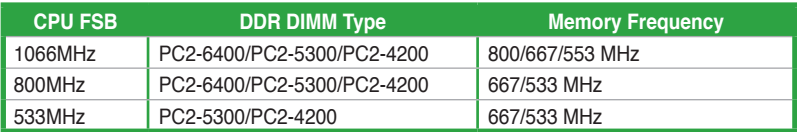

### **3.2 Installing a DDR2 DIMM**

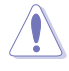

Unplug the power supply before adding or removing DIMMs or other system components. Failure to do so can cause severe damage to both the motherboard and the components.

To install a DIMM:

- 1. Unlock a DIMM socket by pressing the retaining clips outward.
- 2. Align a DIMM on the socket such that the notch on the DIMM matches the break on the socket.
- 3. Firmly insert the DIMM into the socket until the retaining clips snap back in place and the DIMM is properly seated.

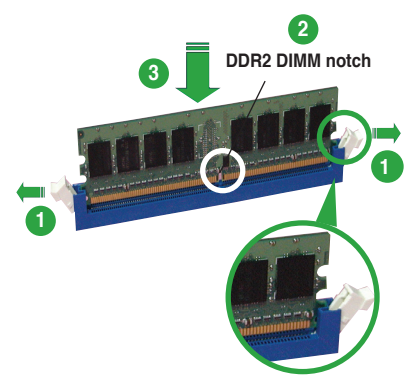

**Unlocked retaining clip**

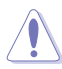

- A DDR2 DIMM is keyed with a notch so that it fits in only one direction. Do not force a DIMM into a socket to avoid damaging the DIMM.
- The DDR2 DIMM sockets do not support DDR DIMMs. Do not install DDR DIMMs to the DDR2 DIMM sockets.

#### **3.3 Removing a DDR2 DIMM**

Follow these steps to remove a DIMM.

1. Simultaneously press the retaining clips outward to unlock the DIMM.

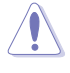

Support the DIMM lightly with your fingers when pressing the retaining clips. The DIMM might get damaged when it flips out with extra force

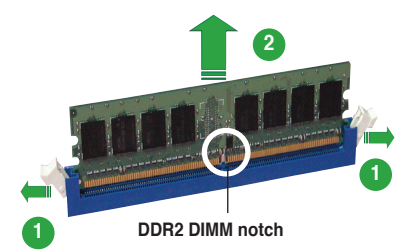

2. Remove the DIMM from the socket.

### **4. Expansion slots**

In the future, you may need to install expansion cards. The following sub-sections describe the slots and the expansion cards that they support.

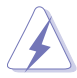

Make sure to unplug the power cord before adding or removing expansion cards. Failure to do so may cause you physical injury and damage motherboard components.

#### **4.1 Installing an expansion card**

To install an expansion card:

- 1. Before installing the expansion card, read the documentation that came with it and make the necessary hardware settings for the card.
- 2. Remove the system unit cover (if your motherboard is already installed in a chassis).
- 3. Remove the bracket opposite the slot that you intend to use. Keep the screw for later use.
- 4. Align the card connector with the slot and press firmly until the card is completely seated on the slot.
- 5. Secure the card to the chassis with the screw you removed earlier.
- 6. Replace the system cover.

#### **4.2 Configuring an expansion card**

After installing the expansion card, configure it by adjusting the software settings.

- 1. Turn on the system and change the necessary BIOS settings, if any.
- 2. Assign an IRQ to the card. Refer to the tables on the next page.
- 3. Install the software drivers for the expansion card.

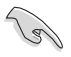

When using PCI cards on shared slots, ensure that the drivers support "Share IRQ" or that the cards do not need IRQ assignments; otherwise, conflicts will arise between the two PCI groups, making the system unstable and the card inoperable. Refer to the table on the next page for details.

### **4.3 interrupt assignments**

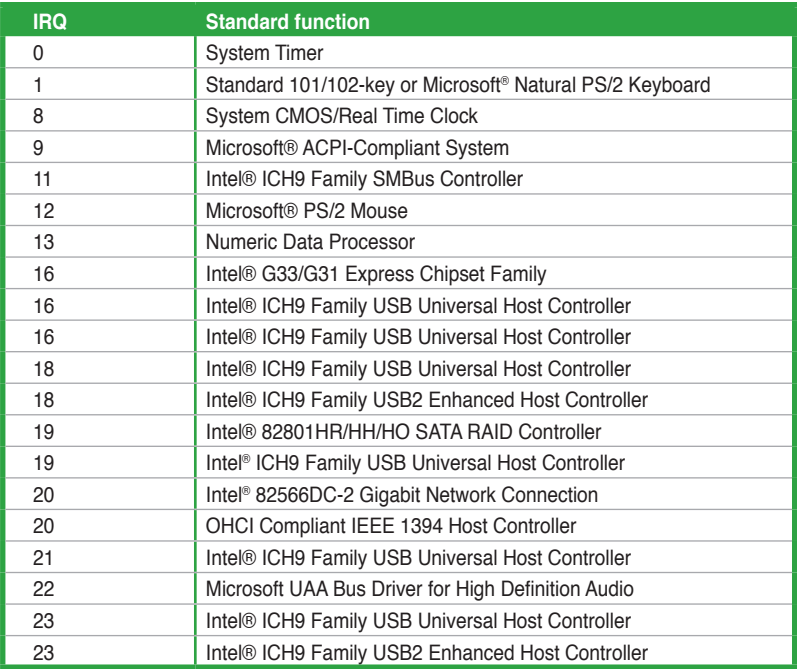

#### **IRQ assignments for this motherboard**

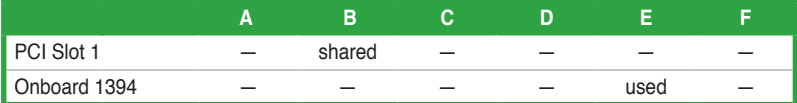

#### **4.4 PCI Express x16 slot**

This motherboard supports PCI Express x16 graphic cards that comply with PCI Express specifications. The figure shows a graphics card installed on the PCI Express x16 slot.

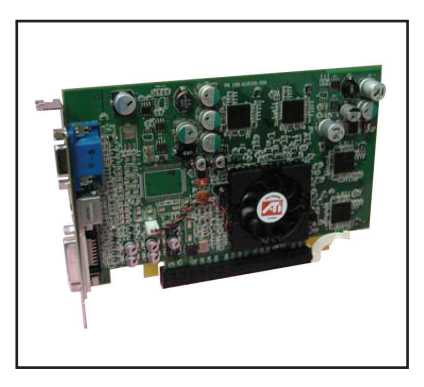

### **4.5 PCI Express x1 slot**

This motherboard supports PCI Express x1 network cards, SCSI cards and other cards that comply with the PCI Express specifications. The figure shows a network card installed on the PCI Express x1 slot.

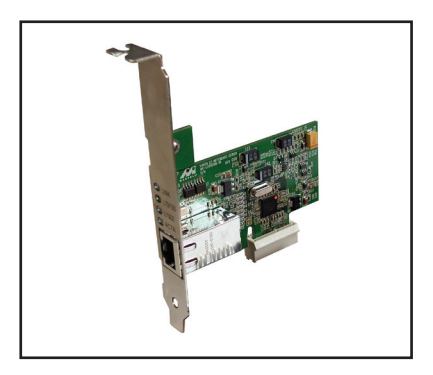

#### **4.6 PCI slots**

The PCI slots support cards such as a LAN card, SCSI card, USB card, and other cards that comply with PCI specifications. The figure shows a LAN card installed on a PCI slot.

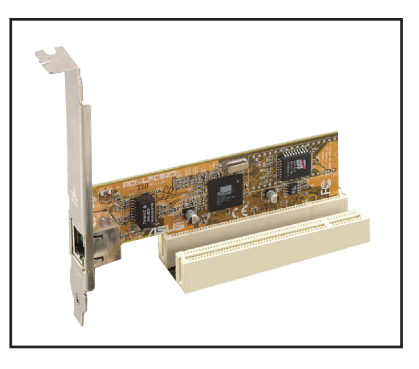

### **5. Jumpers**

#### **1. Clear RTC RAM (3-pin CLEAR CMOS)**

This jumper allows you to clear the Real Time Clock (RTC) RAM in CMOS. You can clear the CMOS memory of date, time, and system setup parameters by erasing the CMOS RTC RAM data. The onboard button cell battery powers the RAM data in CMOS, which include system setup information such as system passwords.

To erase the RTC RAM:

- 1. Turn OFF the computer and unplug the power cord.
- 2. Move the jumper cap from pins 2-3 (Normal) to pins 1-2 (Clear CMOS) Keep the cap on pins 1-2 for about 5~10 seconds, then move the cap back to pins 2-3.
- 3. Plug the power cord and turn ON the computer.
- 4. Hold down the <Del> key during the boot process and enter BIOS setup to re-enter data.

Except when clearing the RTC RAM, never remove the cap from the default position. Removing the cap will cause system boot failure!

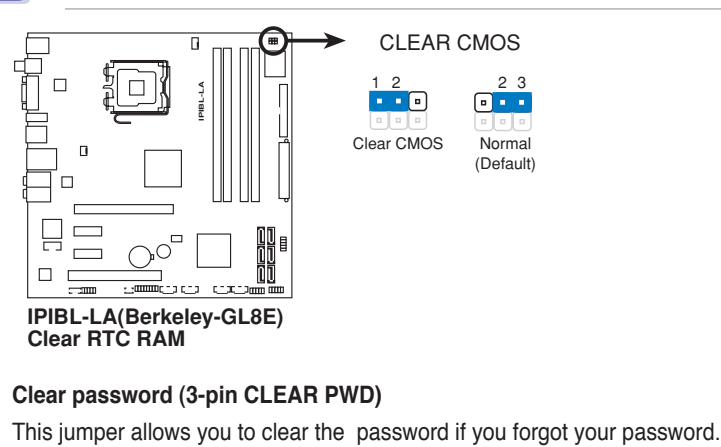

#### **2. Clear password (3-pin CLEAR PWD)**

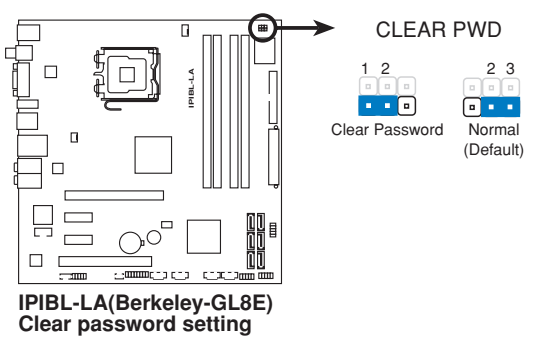

### **6. Connectors**

**6.1 Rear panel connectors**

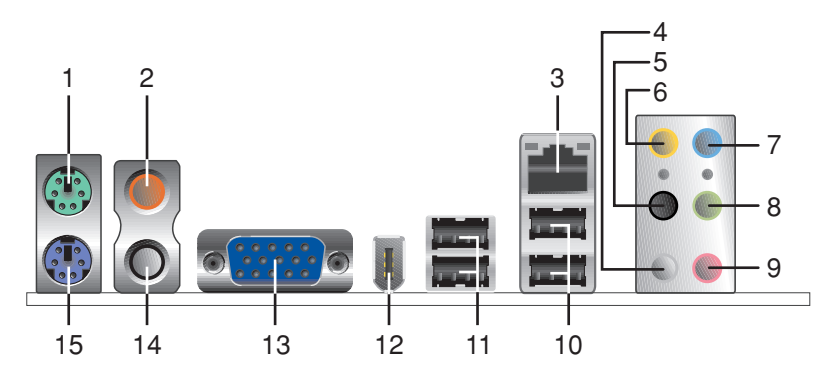

- **1. PS/2 mouse port (green).** This port is for a PS/2 mouse.
- **2. Coaxial S/PDIF Out port.** This port connects an external audio output device via a coaxial S/PDIF cable.
- **3. LAN (RJ-45) port.** This port allows connection to a Local Area Network (LAN) through a network hub.
- **4. Side Speaker Out port (gray).** This port connects to the side speakers in an 8-channel audio configuration.
- **5. Rear Speaker Out port (black).** This port connects to the rear speakers on a 4-channel, 6-channel, or 8-channel audio configuration.
- **6. Center/Subwoofer port (yellow orange).** This port connects the center/ subwoofer speakers.
- **7. Line In port (light blue).** This port connects a tape, CD, DVD player or other audio sources.
- **8. Line Out port (lime).** This port connects a headphone or a speaker. In 4 channel, 6-channel, and 8-channel mode, the function of this port becomes Front Speaker Out.
- **9. Microphone port (pink).** This port connects a microphone.

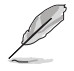

Refer to the audio configuration table on the next page for the funtion of the audio ports in 2, 4, 6, or 8-channel configuration.

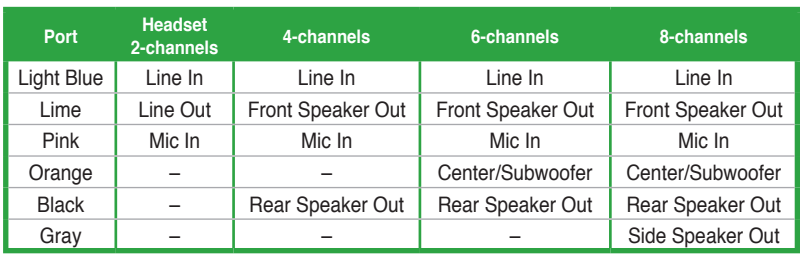

#### **Audio 2, 4, 6, or 8-channel configuration**

- **10. USB 2.0 ports 3 and 4.** These two 4-pin Universal Serial Bus (USB) ports are available for connecting USB 2.0 devices.
- **11. USB 2.0 ports 1 and 2.** These two 4-pin Universal Serial Bus (USB) ports are available for connecting USB 2.0 devices.
- **12. IEEE 1394a port.** This 6-pin IEEE 1394a port provieds high-speed connectivity for audio/video devices, storage peripherals, PCs, or portable devices.
- **13. VGA port**. This 15-pin VGA port connects to a VGA monitor.
- **14. Coaxial S/PDIF in port.** This port connects an external audio input device via a coaxial S/PDIF cable.
- **15. PS/2 keyboard port (purple).** This port is for a PS/2 keyboard.

#### **6.2 Internal connectors**

This section describes and illustrates the internal connectors on the motherboard.

#### **1. Floppy disk drive connector (34-1 pin FLOPPY)**

This connector is for the provided floppy disk drive (FDD) signal cable. Insert one end of the cable to this connector, then connect the other end to the signal connector at the back of the floppy disk drive.

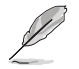

Pin 5 on the connector is removed to prevent incorrect cable connection when using an FDD cable with a covered Pin 5.

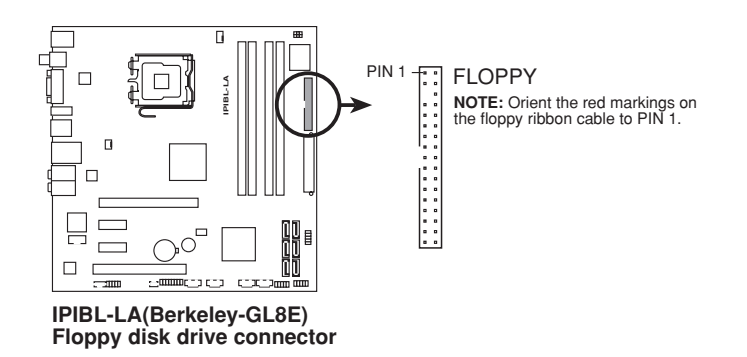

#### **2. ATX power connectors (24-pin ATXPWR, 4-pin ATX12V)**

These connectors are for an ATX power supply. The plugs from the power supply are designed to fit these connectors in only one orientation. Find the proper orientation and push down firmly until the connectors completely fit.

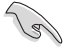

- Do not forget to connect the 4-pin ATX  $+12$  V power plug; otherwise, the system will not boot up.
- Make sure that your ATX 12V power supply can provide 8A on the +12V lead and at least 1A on the +5-volt standby lead (+5VSB). The minimu recommended wattage is 230W, or 300W for a fully configured system. The system can become unstable and might experience difficulty powering up if the power supply is inadequate.
- You must install a PSU with a higher power rating if you intend to install additional devices.

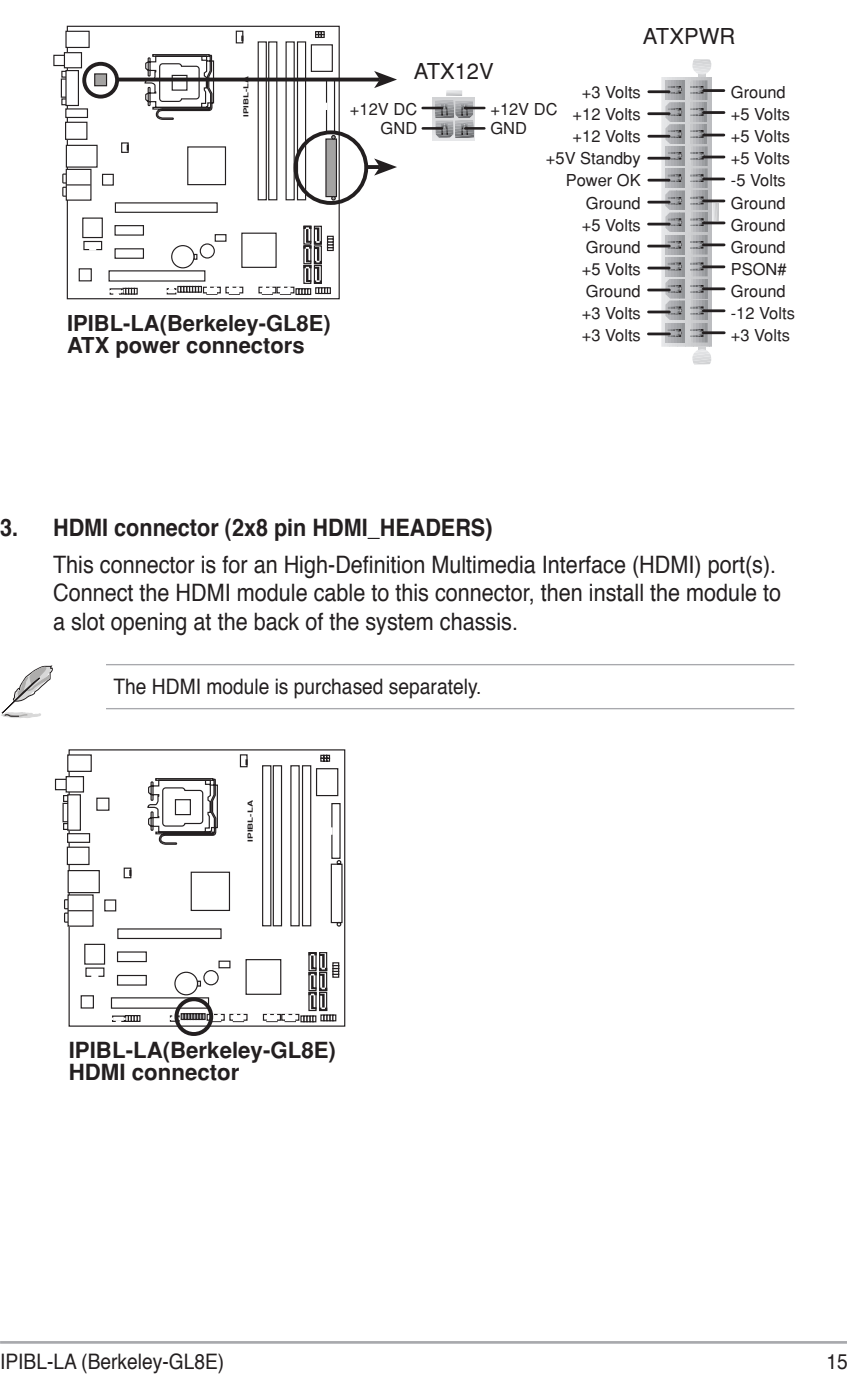

#### **3. HDMI connector (2x8 pin HDMI\_HEADERS)**

This connector is for an High-Definition Multimedia Interface (HDMI) port(s). Connect the HDMI module cable to this connector, then install the module to a slot opening at the back of the system chassis.

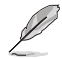

The HDMI module is purchased separately.

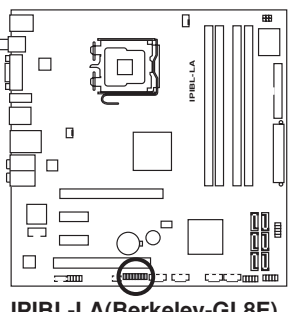

**IPIBL-LA(Berkeley-GL8E) HDMI connector**

#### **4. Serial ATA connectors (7-pin SATA1, SATA2, SATA3, SATA4, SATA5, SATA6)**

These connectors are for the Serial ATA signal cables for Serial ATA hard disk drives.

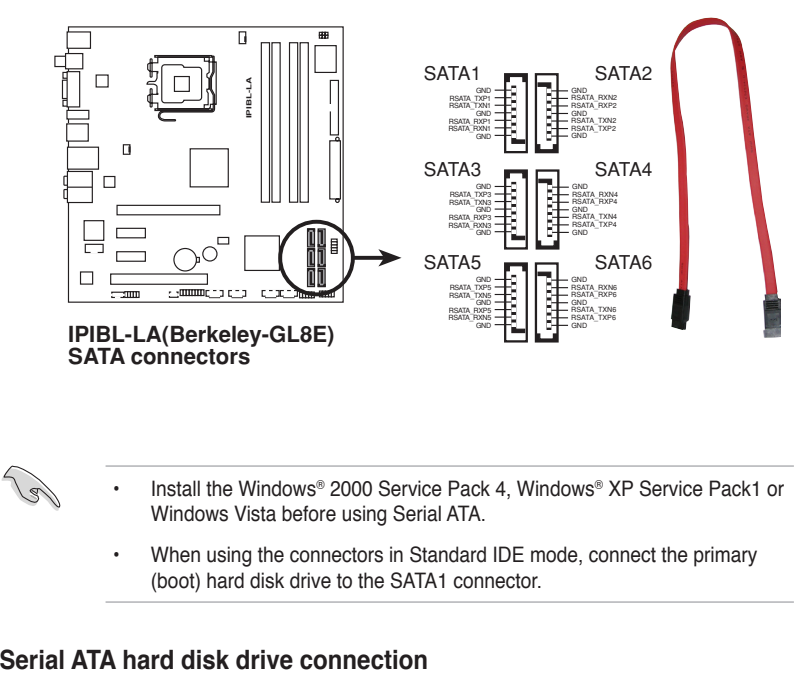

$$
\text{C}_\text{S}
$$

- Install the Windows® 2000 Service Pack 4, Windows® XP Service Pack1 or Windows Vista before using Serial ATA.
- When using the connectors in Standard IDE mode, connect the primary (boot) hard disk drive to the SATA1 connector.

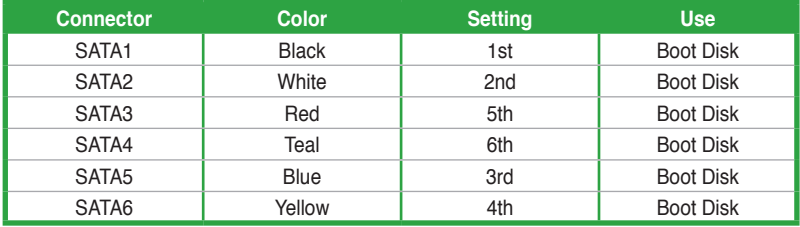

#### **5. IEEE 1394a connector (10-1 pin FRONT\_1394)**

This connector is for an IEEE 1394a port. Connect the IEEE 1394a module cable to this connector, then install the module to a slot opening at the back of the system chassis.

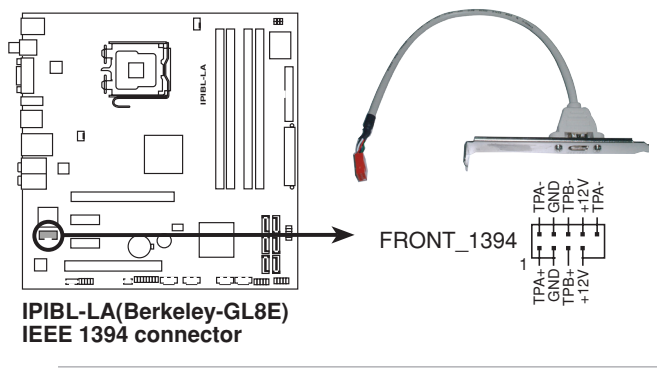

**Never** connect a USB cable to the IEEE 1394a connector. Doing so will damage the motherboard!

#### **6. USB connectors (10-1 pin FRONT\_USB1, FRONT\_USB2, FRONT\_USB3)**

These connectors are for USB 2.0 ports. Connect the USB module cable to any of these connectors, then install the module to a slot opening at the back of the system chassis. These USB connectors comply with USB 2.0 specification that supports up to 480 Mbps connection speed.

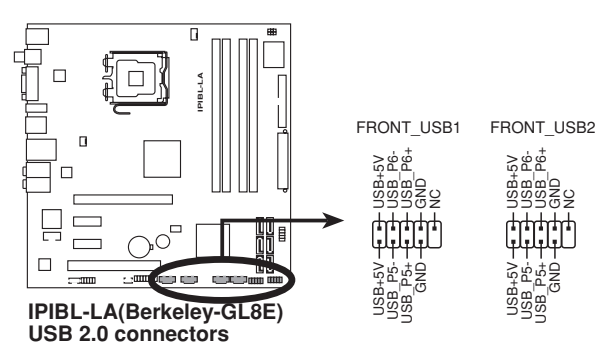

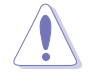

**Never** connect a 1394 cable to the USB connectors. Doing so will damage the motherboard!

#### **7. CPU and System fan connectors (4-pin CPU\_FAN1, 3-pin SYS\_FAN1)**

These fan connectors support cooling fans of 350 mA~740 mA (8.88 W max.) or a total of 1 A~2.22 A (26.64 W max.) at +12 V. Connect the fan cables to the fan connectors on the motherboard, making sure that the black wire of each cable matches the ground pin of the connector.

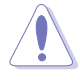

Do not forget to connect the fan cables to the fan connectors. Insufficient air flow inside the system may damage the motherboard components. These are not jumpers! DO not place jumper caps on the fan connectors.

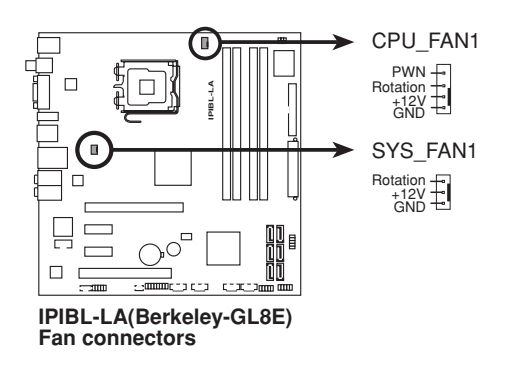

#### **8. Internal audio connector (F\_LINE\_IN [White])**

This connector allows you to receive stereo audio input from sound sources such as a CD-ROM, TV tuner, or MPEG card.

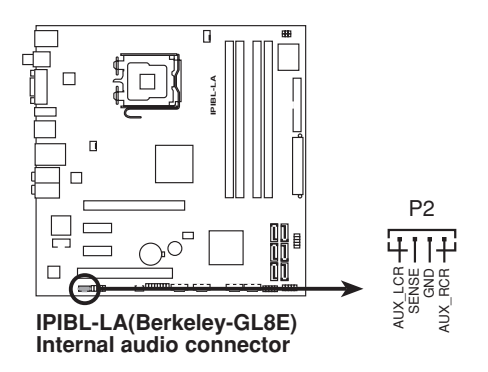

#### **9. Digital audio connector (3-pin SPDIF2 [White])**

This connector is for an additional Sony/Philips Digital Interface (S/PDIF) port(s). Connect the S/PDIF module cable to this connector, then install the module to a slot opening at the back of the system chassis.

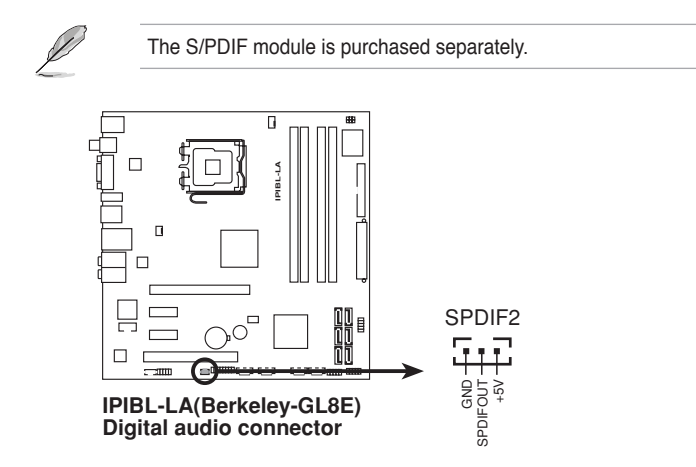

#### **10. Front panel audio connector (10-1-pin F\_AUDIO)**

This connector is for a chassis-mounted front panel headphone port.

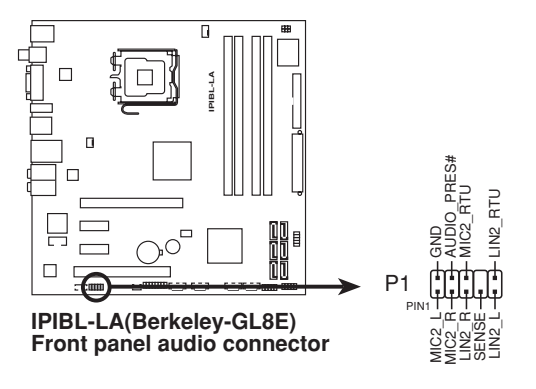

#### **12. System panel connector (10-1 pin F\_PANEL)**

 This connector supports several chassis-mounted functions.

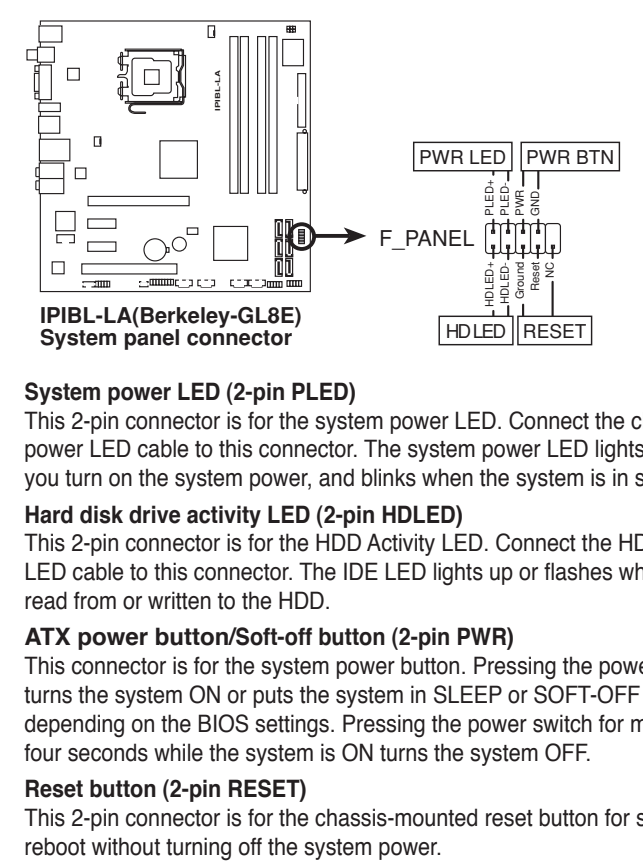

#### • **System power LED (2-pin PLED)**

This 2-pin connector is for the system power LED. Connect the chassis power LED cable to this connector. The system power LED lights up when you turn on the system power, and blinks when the system is in sleep mode.

• **Hard disk drive activity LED (2-pin HDLED)** This 2-pin connector is for the HDD Activity LED. Connect the HDD Activity LED cable to this connector. The IDE LED lights up or flashes when data is read from or written to the HDD.

#### • **ATX power button/Soft-off button (2-pin PWR)**

This connector is for the system power button. Pressing the power button turns the system ON or puts the system in SLEEP or SOFT-OFF mode depending on the BIOS settings. Pressing the power switch for more than four seconds while the system is ON turns the system OFF.

#### • **Reset button (2-pin RESET)**

This 2-pin connector is for the chassis-mounted reset button for system reboot without turning off the system power.